ಕರ್ನಾಟಕಕಟ್ಟಡಮತ್ತು ಇತರನಿರ್ಮಾಣಕಾರ್ಮಿಕರಕಲ್ಯಾಣಮಂಡಳಿ Karnataka Building and Other Construction Workers Welfare Board ವಿತರಣಾಸಹಾಯಕ್ಕಾಗಿಅರ್ಜಿ Application for delivery assistance

## Step 1: Go to <u>sevasindhu.karnataka.gov.in</u> website and click on **Departments &**

| Services.                                                                                                    |                                                                                |                                                                                                    |
|----------------------------------------------------------------------------------------------------|--------------------------------------------------------------------------------|----------------------------------------------------------------------------------------------------|
| M manuals - nageshnmedcs@gma 🗙 🙊 Seva Sindhu                                                                                   | × +                                                                            | • - • ×                                                                                                    |
| $\leftrightarrow$ $\rightarrow$ C $$ sevasindhu.karnataka.gov.in/Sevasindhu/Eng                                                | glish                                                                          | ☆ 🔞 i                                                                                                    |
| 👯 Apps M Gmail 🖸 YouTube Ҟ Maps 🦐 ServicePlus-Pref                                                                             | Prod                                                                           |                                                                                                    |
| Best viewed Mozilla Firefox 60+ and Microsoft Edge  <br>inconvinence caused.Click here for GramaOne Franchise                  |                                                                                | ScreenReade English ಕನ್ನಡ ^                                                                                     |
|                                                                                                    | SEVA SINDHU                                                                    | A CONTRACTOR                                                                                                    |
| ್ರೆಯ್ಲಾಯಿ<br>ಕರ್ನಾಟಕ ಸರ್ಕಾರ                                                                                                    | GOVERNMENT OF KARNATAKA                                                        | ಸೇವಾ ಸಿಂಧ                                                                                                    |
| SRI. B.S.YEDIYURAPPA<br>Honbie Chief Minister,<br>Government of Karnataka<br>HOME ABOUT SEVA SINDHU DEPARTMENTS & SERVICES SER | ERVICE CENTERS GRAMA ONE TRACK YOUR APPLICATION STATUS REPORTS-DASHBOAN        | SRI. S.SURESH KUMAR<br>Horsbe Manister of Primary & Secondary<br>Bobaction and Sakala<br>Covernment of Kanadaka |
| DEPARTMENTS & SERVICES                                                                                                    | NEW USERS REGISTER HERE                                                        | REGISTERED USERS LOGIN HERE                                                                                     |
|                                                                                                    |                                                                                |                                                                                                    |
|                                                                                                    |                                                                                | Activate Windows                                                                                                |
| Services User Manual   Sevasindhu youtube chann                                                                                | Page last updated on: 11-May-<br>2021 4:00 PM   Website visitor count is 3 3 7 | Activate Windows                                                                                                |

#### Step 2:Click on Karnataka Building and Other Construction Workers Welfare

**Board** and select **Application for delivery assistance.** Alternatively you can search for Application for delivery assistance in the **Search option**.

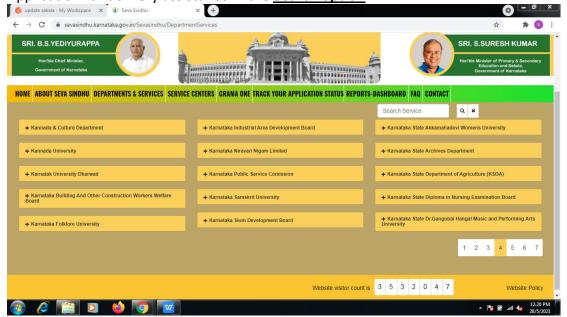

## Step 3 : Click on <u>Apply online</u>.

|                                           | Application for delivery assistance                                                                                                    | ×            |                          |
|-------------------------------------------|----------------------------------------------------------------------------------------------------|--------------|--------------------------|
|                                           |                                                                                                    |              |                          |
|                                           | Eligibility: Refer the Guidelines                                                                                                    |              |                          |
|                                           | Supporting Document:<br>1. Affidavil for second child<br>2. Proof of Bank Account                                                                                                    |              |                          |
| Sannada & Culture I<br>Sannada University | 3. Photo of Child 4. Employment Certificate 5. Proof of Identity/Smart card issued by the Board 6. Discharge Summary 7. Birth Certificate of Child 8. Application can be submitted within 6 months of delivery                                                                                  |              | s University             |
|                                           | Application Fee : NA                                                                                                    |              |                          |
| arnatak University Ohd                    | Service Charge (Free for Online Submission) : Rs 30                                                                                                    |              | ture (KSDA)              |
| ventaka Duibling                          | Delivery Time (Days) : 30                                                                                                    |              |                          |
| nataka Folklore inte                      | Procedure for applying: 1. Applicant needs to submit the application. 2. Sumision of subcription certificate by SL/LI. 3. Application processing and Verification by Senior/ Labour Inspector. 4. Preparation of inspection report by Labour Inspector 5. Review and Approval by Labour Officer |              | usic and Performing Arts |
|                                           |                                                                                                    | Apply Online | Website Pt               |

Step 4: Enter the username, password/OTP, captcha and click on Log In button.

| (5) WhatsApp                                     | 🗙 🛛 📉 Revenue Dept. User manua          | ls - su 🗙 🛛 🖄 Seva Sindhu | × S Apply For Service        | × + | © - • ×                   |
|--------------------------------------------------|-----------------------------------------|---------------------------|------------------------------|-----|---------------------------|
| $\leftrightarrow$ $\rightarrow$ C $\cong$ servic | eonline.gov.in/karnataka/directApply.do | serviceId=144             |                              |     | ਆ ਨੇ ਦੋ 🗯 🌖 🗄             |
|                                                  |                                         | 8 sangameshrevadi123      | @gmail.com                   |     |                           |
|                                                  |                                         | ۹                         |                              |     |                           |
|                                                  |                                         | 227746                    | 🖒 Captcha                    |     |                           |
|                                                  |                                         | •                         | LOG IN                       |     |                           |
|                                                  |                                         | Forg                      | ot Password ?                |     |                           |
|                                                  |                                         | Don't have an a           | account? Register HERE       |     |                           |
|                                                  |                                         |                           |                              |     |                           |
|                                                  |                                         |                           |                              |     |                           |
|                                                  |                                         |                           |                              |     |                           |
|                                                  |                                         |                           |                              |     |                           |
|                                                  |                                         |                           |                              |     |                           |
| Application for Ddo                              | cx 🔺 🗃 Sindhuthva Credenzip             | ∧ serviceonline.gov.ipr   | ng ^ 🖲 14189316_unsigned.pdf | ^   | Show all                  |
| o 🦉 🛅                                            | D 🗳 🔽 🔿                                 |                           |                              |     | 5:49 PM<br>5:5/2021 👘 🔐 🔺 |

## Step 5: Fill the Applicant Details & Photocopies details.

|                              | venue Dept. User ma 🗙 🛛 🐼 FREE Kannada Typing   🗙 🗍 🐼 FREE                                                                                                    |                                                           |                               |
|------------------------------|----------------------------------------------------------------------------------------------------|-----------------------------------------------------------|-------------------------------|
| ← → C   serviceonline.gov    | .in/karnataka/renderApplicationForm.do?serviceId=1600006&                                                                                                    | pplySource=home&UUID=10b39edb-a0fe-4ce9-8f8a-372c06c132e9 | &mobileEnabled= 🏠 🕈 🏇 🧐 🗄     |
| Apply for services <         | ಕರ್ನಾಟಕ ಕಟ್ಟ                                                                                                    | ಡ ಮತ್ತು ಇತರೆ ನಿರ್ಮಾಣ ಕಾರ್ಮಿಕರ ಕಲ್ಯಾಣ ಮಂದ                  | \$ <del>0</del>               |
| View Status of Application < | Karnataka Buildin                                                                                                    | g and Other Construction Worker's Welfa                   | re Board                      |
| Messages & Alerts <          |                                                                                                    | ಹೆರಿಗೆ ಸಹಾಯಧನಕ್ಕಾಗಿ ಅರ್ಜಿ                                 |                               |
|                              |                                                                                                    | Assistance For Delivery                                   |                               |
|                              | Instructions/ಸೂಚನ                                                                                                    |                                                           |                               |
|                              | Women of beneficiary shall not be given this assistan<br>two living childrenಓಂದು ವೇಳೆ ಥಲಾಸುಭವಿಯು ಈಗಾಗಲೇ ಜಿಂ<br>ಸಹಾಯಧನವನ್ನು ಪರೆಯುಲು ಅರ್ಶರಿರುವುದಿಲ್ಲ. '<br>Application Details/ಅರ್ಜಿದಾರರ ವಿವರಗಳು |                                                           |                               |
|                              | Name of the Beneficary/ಥಲಾನುಭವಿಯ<br>ಹೆಸರು "                                                                                                    | Date of Birth/ಜನ್ಮ ದಿನಾಂಶ *                               |                               |
|                              | Mobile Number/ದೂರವಾಣಿ ನಂಖ್ಯೆ *                                                                                                    | Age of the Beneficiary/ಥಲಾನುಭವಿಯ<br>ವಯನ್ನು *              |                               |
|                              | Ration Card Number/ಪಡಿತರ ಚೀಟಿ<br>ಸಂಖ್ಯೆ                                                                                                    | Beneficiary Address Details/<br>ಥಲಾನುಭವಿಯ ವಿಳಾಸ ವಿವರಗಳು * |                               |
|                              | Aadhaar Number of Benificiary/<br>ಫಲಾನುಭವಿಯ ಆಧಾರ್ ಚೀಚಿಯ ಸಂಖ್ಯೆ *                                                                                                    |                                                           |                               |
| 🚳 🧭 🧊 💿                      |                                                                                                    |                                                           | ▲ 🔀 🛱 ant 💊 4:25 PM 29/5/2021 |

# Step 6: Verify the details. If details are correct, select the <u>checkbox ("Yes")& Submit.</u>

| Declaration                                                                                                    |
|----------------------------------------------------------------------------------------------------|
| l hereby declare that the particulars furnished in this form are true to the<br>best of my knowledgelಈ ಅಜೀಯಲ್ಲಿ ನಾನು ಒದಗಿಸಿರುವ ಎಲ್ಲಾ ವಿವರಗಳು ನನ್ನ ತಿಳುವಳಿಕೆಗೆ<br>ಮತ್ತು ಜ್ಞಾನಕ್ಕೆ ಅನುಗುಣವಾಗಿ ನಡ್ಡವಾಗಿರುತ್ತದೆ ಎಂದು ಘೋಡಿಸುತ್ತೇನೆ. |
| □ I Agree *                                                                                                    |
| Additional Details                                                                                                    |
| Apply to the Office *                                                                                                    |
| Word verification                                                                                                    |
| Please enter the characters shown above                                                                                                    |
|                                                                                                    |
| 🖹 Draft 🖺 Submit 🔍 Close 🗸 Reset                                                                                                    |
|                                                                                                    |

| 🚺 🌏 update sakala - My Workspace 🛛 🗙                         | Seva Sindhu 🗙 😽 ServicePlus- A                                                                                                    | Application for Accie × +             |                     |
|--------------------------------------------------------------|----------------------------------------------------------------------------------------------------|---------------------------------------|---------------------|
| $\leftrightarrow$ $\rightarrow$ C $$ serviceonline.gov.in/ka | mataka/applyPageForm.do                                                                                                    |                                       | 🖈 रु 🗯 🜖 :          |
| View Status of Application <                                 | Application for assistance in case of accident/                                                                                          | ಅಪಘಾತದ ಸಂದರ್ಭದಲ್ಲಿ ಸಹಾಯಧನಕ್ಕಾಗಿ ಅರ್ಜಿ | 1                   |
| Messages & Alerts <                                          | Name of the Beneficiary/ ಫಲಾನುಭವಿಯ ಹೆಸರು :<br>Adhaar Number of Beneficiary/ಫಲಾನುಭವಿಯ ಆಧಾರ್ ಸಂಖ್ಯ<br>:                                    | Sangamesh revadi<br>2 Aadhaar Venfled |                     |
|                                                              | Date of Birth of Beneficiary/ ಫಲಾನುಭವಿಯ ಜನ್ಮ ದಿನಾಂಶ :                                                                                    | 22/12/1997                            |                     |
|                                                              | Age of Beneficiary/ ಫಲಾನುಭವಿಯ ವಯಸ್ಸು :                                                                                                   | 23                                    |                     |
|                                                              | Mobile Number/ಮೊಬೈಲ್ ಸಂಖ್ಯೆ :                                                                                                    | 8845264886                            |                     |
|                                                              | Address of Benificiary/ಫಲಾನುಭವಿಯ ವಿಳಾನ :                                                                                                 | badami                                |                     |
|                                                              | Registration Number of the Beneficiary/ ಫಲಾನುಭವಿಯ<br>ನೋಂದಣಿ ಸಂಖ್ಯೆ :                                                                     | 4567                                  |                     |
|                                                              | Date of registration of the Beneficiary/ಫಲಾನುಭವಿಯ<br>ನೋಂದಣೆ ದಿನಾಂಕ :                                                                     | 18/05/2021                            |                     |
|                                                              | Whether up-to-date subscription amount is paid by the<br>beneficiary/ಇಂದಿನ ದಿನಾಂಕದವರೆಗೆ ಮಾಸಿಕ ವಂತಿಗೆಯನ್ನು<br>ಘಟಾನುಭವಿ ಸಂದಾಯ ಮಾಡಿರುವರೆ? : | Yes/ಹೌದು                              |                     |
|                                                              | Upto what date/ ಯಾವ ದಿನಾಂಕದವರೆಗೆ :                                                                                                    | 18/05/2021                            |                     |
|                                                              | END Date of Registration/ನೋಂದಣಿ ಅಂತ್ಯಗೊಂಡ ದಿನಾಂಕ :                                                                                       | 10/05/2021                            |                     |
|                                                              | Ration Card Number/ಪಡಿತರ ಚೀಟೆ ಸಂಖ್ಯೆ :                                                                                                   | 67895                                 |                     |
|                                                              | Address where Beneficiary is registred/ಫಲಾನು                                                                                             | ಭವಿಯ ವಿಳಾಸ ವಿವರಗಳು                    |                     |
|                                                              | State/ರಾಜ್ಯ :                                                                                                    | Karnataka                             |                     |
|                                                              | District/ಕಿಲ್ಲ :                                                                                                    | BAGALKOT                              |                     |
|                                                              | Teluk/ane tozi                                                                                                    | RaDami                                | 1:07 PM             |
| 🥶 🥟 🔚 💟 🝯                                                    |                                                                                                    |                                       | • 🎼 🛱 📲 🌜 29/5/2021 |

#### **Step 7**: A fully filled form will be generated for user verification.

## Step 8 : Click on Attach annexures.

| → C      serviceonline.gov. | n/karnataka/applyPageForm.do                                                      | \$ <b>5</b> \$                                                                                                    | \$     |
|-----------------------------|-----------------------------------------------------------------------------------|----------------------------------------------------------------------------------------------------|--------|
|                             | Vectaration<br>I hereby declare that the particulars furnis<br>ಎಂದು ಘೋಷಿಸುತ್ತೇನೆ. | ished in this form are true to the best of my knowledgelಈ ಆರ್ಕಿಯಲ್ಲಿ ನಾನು ಒದಗಿಸಿರುವ ಎಲ್ಲಾ ವಿವರಗಳು ನನ್ನ ತಿಳುವಳಿಕಗ ಮತ್ತು ಜ್ಞಾನಕ್ಕೆ ಅರ್ಮರವಾಗಿ ಸತ್ಯವಾಗಿರುತ್ತವ | 3      |
|                             | I Agree :                                                                         | Yes                                                                                                    |        |
|                             | Additional Details                                                                |                                                                                                    |        |
|                             | Apply to the Office                                                               | Labour Inspector Office(Labour Inspector Office- Mudhol Circle )                                                                                          |        |
|                             | Draft Reference No :                                                              | Draft_KB0035/2021/02439                                                                                                    |        |
|                             | 29/5/2021 04:31:00 IST                                                            | http://serviceonline.gov.in/kam                                                                                                    | nataka |
|                             |                                                                                   | Attach Annexure E Edit Cancel C Click here to initiate new application                                                                                    |        |
|                             |                                                                                   |                                                                                                    |        |
|                             |                                                                                   | Site is technically designed, hosted and maintained by National Informatics Centre                                                                        |        |

| → C  serviceonline.gov.ii | n/karnataka/editViewAnnexure.do |                                            | 🕸 🔁 🖈 🧕                          |
|---------------------------|---------------------------------|--------------------------------------------|----------------------------------|
|                           | Photo of Child                  | Child photograph                           | Choose file RD111S210 INCOME.pdf |
|                           |                                 | Document Format                            | Scan                             |
|                           |                                 |                                            | Fetch from DigiLocker            |
|                           | Birth Proof                     | Birth Certificate                          | Choose file RD111S210 INCOME.pdf |
|                           |                                 | Document Format                            | Scan                             |
|                           |                                 |                                            | S Fetch from DigiLocker          |
|                           | Affidavit for max 2 child       | Affidavit for second child Birth Certifica | Choose file RD111S210 INCOME.pdf |
|                           |                                 | Document Format                            | Scan                             |
|                           |                                 |                                            | S Fetch from DigiLocker          |
|                           | Beneficiary ID Card/Smart Card  | Id Card Issued by KBOCWWB                  | Choose file RD111S210 INCOME.pdf |
|                           |                                 | Document Format                            | Scan                             |
|                           |                                 |                                            | Fetch from DigiLocker            |
|                           | Ration Card                     | Ration Card                                | Choose file RD111S210 INCOME.pdf |
|                           |                                 | Document Format                            | Scan                             |
|                           |                                 |                                            | Fetch from DigiLocker            |
|                           |                                 |                                            |                                  |
|                           |                                 |                                            |                                  |
|                           |                                 | 🗅 Save Annex                               | ure Cancel ← Back                |

**Step 10**:Saved annexures will be displayed and click on <u>eSign and Make Payment</u> to proceed.

| -       | venue Dept. User ma 🗙 🛛 🖾 FREE Kannada Typing 🛛 🗙 🗍 | 🗟 FREE English to Kannadi 🗙 🏾 🌋 Seva Sindhu 🛛 🗴 🦐 ServicePlus- Assistance 🗙                                                                                                    |                      |
|---------|-----------------------------------------------------|----------------------------------------------------------------------------------------------------|----------------------|
| ← → C   | .in/kamataka/editSaveAnnexure.do                    | This shalessee                                                                                                    | 🖈 🖲 🛪 😏 :            |
|         | 4) Photo of Child                                   | Child photograph                                                                                                    |                      |
|         | 5) Birth Proof                                      | Birth Certificate                                                                                                    |                      |
|         | <ol><li>Affidavit for max 2 child</li></ol>         | Affidavit for second child Birth Certificate of child                                                                                                    |                      |
|         | 7) Beneficiary ID Card/Smart Card                   | Id Card Issued by KBOCWWB                                                                                                    |                      |
|         | 8) Ration Card                                      | Ration Card                                                                                                    |                      |
|         | Additional Details                                  |                                                                                                    |                      |
|         | Apply to the Office                                 | Labour Inspector Office(Labour Inspector Office- Mudhol Circle )                                                                                                    |                      |
|         | Draft Reference No :                                | KB003S210002205                                                                                                    |                      |
|         |                                                     | E eSign and Submit                                                                                                    |                      |
|         | MINISTRY OF PANCHAVATI RAJ                          |                                                                                                    | PMINDIA              |
|         | co                                                  | Site is technically designed, hosted and maintained by National Informatics Centre<br>Intents on this website is comed, updated and managed by the Ministry of Panchayati Raj<br>POWERED BY SERNCEPLUS |                      |
| 📀 🧀 🧊 🖸 | 🖕 🚺 🔽                                               |                                                                                                    | ▲ 🎼 🛱 .ull 🔩 4:36 PM |

#### Step 9: Attach the annexures and click on save annexures.

**Step 11 :** Click on I agree with above user consent and eSign terms and conditions and Select authentication type to continue.

| M Inbox (4) - nageshnme 🗙 🛛 😒 What          | sApp x 😽 Seva Sindhu 5 x 🖉 🏖 Seva Sindhu x 🗣 ServicePlus- Land Hole x 🔯 FREE Kannada Typ                                                                                                    | ping × + O                                     | - 0                   | $\times$ |
|---------------------------------------------|----------------------------------------------------------------------------------------------------|------------------------------------------------|-----------------------|----------|
| ← → C 🔒 serviceonline.gov.i                 | n/karnataka/editSaveAnnexure.do                                                                                                    |                                                | ☆ N                   | ) :      |
| 👖 Apps M Gmail 🖸 YouTube 👷                  | Maps 🦐 ServicePlus-PreProd                                                                                                    |                                                |                       |          |
|                                             | Consent Authentication Form                                                                                                    |                                                |                       | <b>*</b> |
|                                             |                                                                                                    |                                                |                       |          |
|                                             | Common Name (name as obtained from e-KYC)     Unique Identifier (hash of Aadhaar number)     Sevudonym (unique code sent by UIDAI in e-KYC response)     State or Province (state as obtained from e-KYC)     S. Postal Code (postal code as obtained from e-KYC)     Felephone Number (hash of phone as obtained from e-KYC)     Iunderstand that ServicePlus shall ensure security and confidentiality of my personal identity data provided for the purpose of     Aadhaar based authentication. |                                                |                       |          |
|                                             | Cancel                                                                                                    |                                                |                       |          |
|                                             | Select authentication type to continue OIP Download Document                                                                                                    | Activate Windows<br>Go to Settings to activate |                       |          |
| $\square$ $\mathcal{P}$ Search for anything | o # 💽 🖻 🖉 📑 🗿                                                                                                    | へ Θ 巨 🕸                                        | 11:17 AM<br>5/21/2021 | 1        |

## Step 12 : Enter Aadhar Number and click on get OTP.

| M Inbox - nageshnmedc: X S WhatsApp X 2                                      | Seva Sindhu 🗙 🛛 🧭 Merge Video, video jo 🗙 🗍 🖬 FREE Kannada Typing 🛛 🗙     | C-DAC's eSign Service X + O - O X                       |  |  |  |
|------------------------------------------------------------------------------|---------------------------------------------------------------------------|---------------------------------------------------------|--|--|--|
| ← → C                                                                        |                                                                           | ☆ 🛛 🗄                                                   |  |  |  |
| 🗰 Apps M Gmail 💿 YouTube Ҟ Maps 🦐 ServicePlus                                | PreProd                                                                   |                                                         |  |  |  |
| Ministry of Electronics and<br>Information Technology<br>Government of India | Digital India<br>Power To Empower                                         | ्रिटेक<br>Concernet of<br>Advanced Computing            |  |  |  |
|                                                                              | You are currently using C-DAC eSign Service and have been redirected from |                                                         |  |  |  |
|                                                                              |                                                                           |                                                         |  |  |  |
|                                                                              | Aadhaar Based e-Authentication                                            |                                                         |  |  |  |
|                                                                              | Enter Your Virtual ID / Adhaar Number                                     |                                                         |  |  |  |
|                                                                              | Get Virtual I                                                             |                                                         |  |  |  |
|                                                                              | View Document Information                                                 | <u>n</u>                                                |  |  |  |
|                                                                              | Get OTP Cancel Not Received OTP? Resend OT                                | Activate Windows<br>Go to Settings to activate Windows. |  |  |  |
| Search for anything                                                          | o # 💽 🖻 📴 🛱 🛐 🛛 🖉 🦉                                                       | ▼<br>○ 「                                                |  |  |  |

| Step                          | 13 :Enter OIP a                                           | na click on <b>Sub</b> | <u>mit.</u>                          |                               |                         |                                                                    |                      |                     |   |
|-------------------------------|-----------------------------------------------------------|------------------------|--------------------------------------|-------------------------------|-------------------------|--------------------------------------------------------------------|----------------------|---------------------|---|
| M Inbox                       | x - nageshnmedc: 🗙   😒 WhatsApp                           | 🗙 🍦 🙅 Seva Sindhu      | 🗙 📔 🧭 Merge Video, video jo 🗙 🏻      | 🕼 FREE Kannada Typing 🛛 🗙     | C-DAC's eSign Service 🗙 | + 0                                                                | -                    | ٥                   | × |
| $\leftarrow \   \rightarrow $ | C esignservice.cdac.in/esign                              | 12.1/OTP               |                                      |                               |                         |                                                                    | o• ☆                 | N                   | : |
| Apps                          | M Gmail 🗈 YouTube Ҟ Maps                                  | ServicePlus-PreProd    |                                      |                               |                         |                                                                    |                      |                     |   |
|                               | where an<br>Information Technology<br>Covernment of India |                        | Digital In<br>Power To Emp           | <u>dia</u><br><sub>ower</sub> |                         | रने डेक<br>CDAC<br>Contre for Development of<br>Advanced Computing |                      |                     |   |
|                               |                                                           | You are curr           | rently using C-DAC eSign Service and | I have been redirected from   |                         |                                                                    |                      |                     |   |
|                               |                                                           |                        |                                      |                               |                         |                                                                    |                      |                     |   |
|                               |                                                           | <b>D</b>               |                                      |                               |                         |                                                                    |                      |                     |   |
|                               |                                                           | L have read            | and provide my consent               |                               |                         |                                                                    |                      |                     |   |
|                               |                                                           |                        | and provide my <u>consent</u>        | View Document Informatio      | <u>n</u>                |                                                                    |                      |                     |   |
|                               |                                                           | Submit                 | Cancel                               | Not Received OTP? Resend OT   | Act                     | ivate Windows<br>Settings to activa                                |                      | WS.                 | ĺ |
| ۲ B                           | D Search for anything                                     | o et 🤇                 | 0 💼 🛛 🛤 🔒                            | 🧿 🥝 🥥                         |                         | ~ 현 貯                                                              | 4:19 F<br>(小) 5/19/2 | РМ<br>1021 <b>Б</b> | 3 |

**Step 15 :** Select preferred payment method (Credit Card/Debit Card/Internet Banking), enter the required details and click on make payment.

| Credit Card          |                                         |             |                                            |         |  |  |  |
|----------------------|-----------------------------------------|-------------|--------------------------------------------|---------|--|--|--|
| Credit Card          | Pay by Credit Card Pay by AmEx ezeClick |             | Merchant Name<br>Directorate of Electronic |         |  |  |  |
| Debit Card           |                                         |             | Delivery of Citizen Services               |         |  |  |  |
| Debit Card + ATM PIN |                                         |             |                                            |         |  |  |  |
| 1 Internet Banking   |                                         | Card Number |                                            |         |  |  |  |
|                      | Enter card number                       | (in 10)     |                                            |         |  |  |  |
|                      | Expiration Date CVV/CV0                 | c           |                                            |         |  |  |  |
|                      | Month                                   |             |                                            |         |  |  |  |
|                      | Card Holder Name                        |             |                                            |         |  |  |  |
|                      | Enter card holder name                  |             |                                            |         |  |  |  |
|                      |                                         |             |                                            |         |  |  |  |
|                      | Make Payment                            |             |                                            |         |  |  |  |
|                      |                                         | Cancel      |                                            |         |  |  |  |
|                      |                                         |             |                                            |         |  |  |  |
|                      |                                         |             |                                            |         |  |  |  |
|                      |                                         |             | BiĤDisk e V                                | Vindows |  |  |  |

**Step 16** :After payment is successful, acknowledgement will be generated. Acknowledgment consists of applicant details, application details and the payment details forapplicant'sreference.

| Messages & Alerts 🛛 🔾 | ಕನ                                                                                                    | ರ್ಕಾರ                                                                                                  |  |  |  |  |  |
|-----------------------|----------------------------------------------------------------------------------------------------|----------------------------------------------------------------------------------------------------|--|--|--|--|--|
|                       | Acknow                                                                                                    | vledgement/ಸ್ವೇಕೃತಿ                                                                                    |  |  |  |  |  |
|                       | Office Name /ಕಛೇರಿ ಹೆಸರು                                                                                  | Labour Department/ອາພິກອີ ຊຍາຍສໍ                                                                       |  |  |  |  |  |
|                       | Application Ref No/ಅರ್ಜಿಯ ಸಂಖ್ಯೆ                                                                          | KB805S210000510                                                                                        |  |  |  |  |  |
|                       | Application Date /ಅರ್ಜಿಯ ದಿನಾಂಕ                                                                           | 31/05/2021                                                                                             |  |  |  |  |  |
|                       | Service Requested /ವಿನಂತಿಸಿದ ಸೇವೆ                                                                         | Application for Continuation of Pension/ಪಿಂಚಣಿ ಮುಂದುವರಿಕೆಗಾಗಿ ಅರ್ಜಿ                                    |  |  |  |  |  |
|                       | Applicant Name /ಆರ್ಜಿದಾರರ ಹೆಸರು                                                                           | mangu                                                                                                  |  |  |  |  |  |
|                       | Applicant Address /ಅರ್ಜಿದಾರರ ವಿಳಾಸ                                                                        | Not Applicable/ಅನ್ವಯಿಸುವುದಿಲ್ಲ                                                                         |  |  |  |  |  |
|                       | Mobile No /ಮೊಬೈಲ್ ಸಂಖ್ಯೆ                                                                                  | 4567894234                                                                                             |  |  |  |  |  |
|                       | Documents Submitted /ದಾಖಲಾತಿಗಳನ್ನು ಸಲ್ಲಿಸಿದಮಾಹಿತಿ                                                         | Type of document(s)         Document(s) Attached           Death Certificate         Death Certificate |  |  |  |  |  |
|                       | Payment Status /කಾವತಿ ಸ್ಥಿತಿ                                                                              | Not Applicable/ಅನ್ವಯಿಸುವುದಿಲ್ಲ                                                                         |  |  |  |  |  |
|                       | Payment Mode /ಪಾವತಿ ವಿಧಾನ                                                                                 | Not Applicable/ಅನ್ಯಯಿಸುವುದಿಲ್ಲ                                                                         |  |  |  |  |  |
|                       | Transaction ID /ವ್ಯವಹಾರ ಐಡಿ                                                                               | Not Applicable/ಅನ್ವಯಿಸುವುದಿಲ್ಲ                                                                         |  |  |  |  |  |
|                       | Transaction Date and Time /ವ್ಯವಹಾರ ದಿನಾಂಕ                                                                 | Not Applicable/ಅನ್ಯಯಿಸುವುದಿಲ್ಲ                                                                         |  |  |  |  |  |
|                       | Transaction Reference Number / ವ್ಯವಹಾರ ಉಲ್ಲೇಖ ಸಂಖ್ಯೆ (As applicable)                                      | Not Applicable/ಅನ್ವಯಿಸುವುದಿಲ್ಲ                                                                         |  |  |  |  |  |
|                       | Total Amount Paid /ಒಬ್ಬು ಪಾವತಿಸಿದ ಮೊತ್ತ                                                                   | Not Applicable/ಅನ್ಯ ಮಿಸುವುದಿಲ್ಲ                                                                        |  |  |  |  |  |
|                       | Application Fee /ಅರ್ಜಿ ಶುಲ್ಕ                                                                              | Not Applicable/ಅನ್ವಯಿಸುವುದಿಲ್ಲ                                                                         |  |  |  |  |  |
|                       | Service Charge /ಸೇವಾ ಶುಲ್ಕ                                                                                | Not Applicable/ಅನ್ವಯಿಸುವುದಿಲ್ಲ                                                                         |  |  |  |  |  |
|                       | Transaction Charge /ವ್ಯವಹಾರ ಶುಲ್ಕ                                                                         | Not Applicable/ಅನ್ವಯಿಸುವುದಿಲ್ಲ                                                                         |  |  |  |  |  |
|                       | Note:<br>1. You can check the status of this service request on website http://sevasindh<br>ಲಾಗಿನ್ ಆಗಿರೆ. | u.karnataka.gov.in/. ಈ ಅರ್ಜಿಯ ಸ್ಥಿತಿ ಗತಿಯನ್ನು ತಿಳಿಯಲು http://sevasindhu.karnataka.gov.in/ ವೆಭ          |  |  |  |  |  |

**Step 17 :** To download the certificate, go to the **sevasindhu.karnataka.gov.in** and click on **Registered Users Login Here.** 

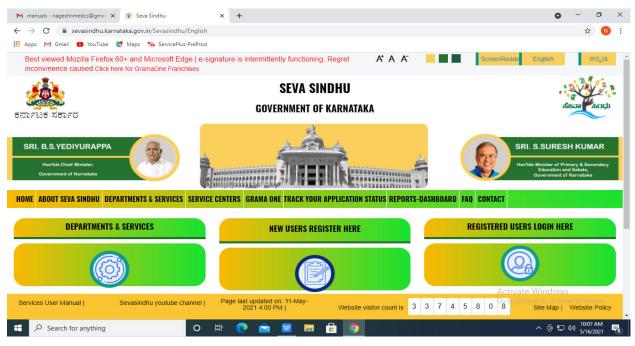

**Step 18**: Once the login page is open, enter your username, password/OTP, captcha and click on <u>Submit.</u>

| 🕅 User Manuals - Highe: 🗙 🛛 🧟 FREE Kannada Typing   🗙 🦐 Seva Sindhu 1 | × S Track Application × S WhatsAp | pp 🗙 🛛 🚼 ServicePlus Credential 🗙 📔 🕂 | • - •                                       | ×      |
|-----------------------------------------------------------------------|-----------------------------------|---------------------------------------|---------------------------------------------|--------|
| ← → C 🔒 serviceonline.gov.in/karnataka/                               |                                   |                                       | or 🕁 ℕ                                      | :      |
| 🛗 Apps M Gmail 💶 YouTube Ҟ Maps 🦐 ServicePlus-PreProd                 |                                   |                                       |                                             |        |
|                                                                       | ಸೇವಾ ಸಿಂಧು<br>SEVA SINDHU         | ABERT ADD                             | 2<br>b                                      | 4      |
|                                                                       |                                   |                                       |                                             |        |
| Apply for Service                                                     | CI                                | heck Your Application Status          |                                             |        |
| 9611106670                                                            | Sele                              | ect Department V                      |                                             |        |
|                                                                       | Jele                              | vect Service V                        |                                             |        |
| 552519 Type here                                                      | € Enter                           | your Application ID                   |                                             |        |
| Submit<br>Forgot Password   New user ? Register here   Know           | v Your Eligibility                | Check Status Now                      |                                             |        |
|                                                                       |                                   |                                       | o activate Windows.                         |        |
| © All Rights Reserved                                                 |                                   | Powered by <u>SERVI</u>               |                                             | -      |
| $\blacksquare \ \ \ \ \ \ \ \ \ \ \ \ \ \ \ \ \ \ \$                  | 🖻 🖾 🗖 💼 🧕                         |                                       | 면 및 4≫) <sup>1:12 PM</sup> [<br>5/24/2021 [ | $\Box$ |

**Step 19** :Click on **View Status of Application --> Track application status**. Enter Application Reference Number (you can refer to Acknowledgment/SMS to get Application Reference Number) and click on **Get Data**.

| M Inbox - nageshnmedcs@gma 🗙 🛛 🖪                                                                                        | FREE Kannada Typing   Englis 🛛 🗙 | 🏻 🙅 Seva Sindhu     | ×   🔕                           | WhatsApp    | 🗙 🦻 ServicePlus-Prod | × +           | <b>o</b> – 1                          | 5 ×      |
|----------------------------------------------------------------------------------------------------|----------------------------------|---------------------|---------------------------------|-------------|----------------------|---------------|---------------------------------------|----------|
| $\leftrightarrow$ $\rightarrow$ C $$ serviceonline.gov.i                                                                | n/karnataka/citizenServiceList.  | do                  |                                 |             |                      |               | \$                                    | N :      |
| 👯 Apps M Gmail 🖸 YouTube 🞇                                                                                              | Maps 🦻 ServicePlus-PreProd       |                     |                                 |             |                      |               |                                       |          |
| Service<br>Metadata-based Integrated e                                                                                  |                                  |                     |                                 |             |                      |               | reule a                               |          |
| Menu                                                                                                    | =                                |                     |                                 |             |                      | 🏳 Themes 🔻 La | anguage 🚽 🌡 🛛 Asha                    | DJ 👻     |
| <ul> <li>Manage Profile &lt;</li> <li>야 Apply for services &lt;</li> </ul>                                              | View Status Of Application       | on / Track Applicat | ion Status                      |             |                      |               |                                       |          |
|                                                                                                    | From Date :                      | 24/03/2021          | <b>m</b>                        | To Date :   | 24/05/2021           |               |                                       |          |
| <ul> <li>View Status of Application ~</li> <li>Track application status</li> <li>View Incomplete Application</li> </ul> | App Ref No.                      | ES002S210000        | 527                             |             |                      |               |                                       |          |
| <ul> <li>Revalidate Payment</li> <li>Modify Submissions</li> </ul>                                                      |                                  |                     |                                 |             |                      |               | 🖹 Get Data                            |          |
| •• Messages & Alerts <                                                                                                  |                                  |                     |                                 |             |                      |               |                                       |          |
|                                                                                                    |                                  |                     |                                 |             |                      | A             |                                       |          |
|                                                                                                    | MINIS                            |                     | AJ Digital In<br>Review 16 Empe | dia data.go |                      |               | ndows<br>o activate Windov<br>MINDIA  | VS.<br>• |
| E Search for anything                                                                                                   | 0                                | H 💽 🖆               | i 🔽 🗖                           | 🗄 🧿         |                      | ^             | 면 및 ⊄%) <sup>12:58 P</sup><br>5/24/20 |          |

| M Inbox - nageshnmedcs@gma 🗙 🛛                 | FREE Kannada Typing   Englis 🗙 🛛 🌋 Seva Sindhu        | x 🕓 WhatsApp 🗙 🗙         | ServicePlus-Prod    | × + • - • ×                        |  |  |
|------------------------------------------------|-------------------------------------------------------|--------------------------|---------------------|------------------------------------|--|--|
| ← → C    serviceonline.gov.                    | in/karnataka/applicationTrackStatus.do                |                          |                     | ☆ 🔃                                |  |  |
| 👖 Apps M Gmail 🖸 YouTube 🙎                     | Maps 🦐 ServicePlus-PreProd                            |                          |                     |                                    |  |  |
| Menu                                           | ≡                                                     |                          |                     | 🏳 Themes 🔻 Language 👻 🌡 Asha D J 👻 |  |  |
| 👹 Manage Profile 🛛 🗸                           | View Status Of Application / Track Application Status |                          |                     |                                    |  |  |
| 🃽 Apply for services 🛛 🔇                       | From Date :                                           | To Date :                |                     |                                    |  |  |
| <ul> <li>View Status of Application</li> </ul> | 24/03/2021                                            | 24/05/2                  | 021 🋗               |                                    |  |  |
| Track application status                       | App Ref No. ES002S210000027                           |                          |                     |                                    |  |  |
| View Incomplete Application                    |                                                       |                          |                     |                                    |  |  |
| Revalidate Payment                             |                                                       |                          |                     | 🖺 Get Data                         |  |  |
| Modify Submissions                             |                                                       |                          |                     |                                    |  |  |
| <ul> <li>Messages &amp; Alerts</li> </ul>      | Show 10 🜩 entries                                     |                          |                     | Search:                            |  |  |
|                                                | SNo 🛧 Service Name                                    | Application Reference No | ↔ Submission Date ↔ | Due Date 🖴 Current Status 🐟        |  |  |
|                                                | 1 Application for Death Certificate                   | 21/05/2021 Delivered     |                     |                                    |  |  |
|                                                | Showing 1 to 1 of 1 entries                           |                          |                     | First Previous 1 Next Last         |  |  |
|                                                | Activate Windows                                      |                          |                     |                                    |  |  |
|                                                | -                                                     |                          | lindal 🕿 –          |                                    |  |  |
| $\mathcal{P}$ Search for anything              | o 🛱 💽 🖻                                               |                          |                     | へ ፁ 駅 🕬 <sup>12:58 PM</sup> 🖵      |  |  |

**Step 20**: Check Current Status of the application. If it is delivered, Click on <u>Delivered</u>.

## Step 21 :Under Issue Document(s), click on Output certificate.

| M Inbox - nageshnmedcs@gma 🗙 🛛 🖪 FREE Ka                              | nnada Typi                     | ng   Englis 🗙 📔 뾽 Seva Sindhu | ×            | 🔇 WhatsApp                        | x 🦻 9     | ServicePlus-Prod |    | × +            | 0     | -      | ٥     | ×      |
|-----------------------------------------------------------------------|--------------------------------|-------------------------------|--------------|-----------------------------------|-----------|------------------|----|----------------|-------|--------|-------|--------|
| $\leftrightarrow$ $\rightarrow$ C $$ serviceonline.gov.in/karna       | taka/appli                     | cationTrackStatus.do#         |              |                                   |           |                  |    |                |       | ☆      | N     | :      |
| 🗰 Apps M Gmail 🖸 YouTube Ҟ Maps                                       | Servic                         | ePlus-PreProd                 |              |                                   |           |                  |    |                |       |        |       |        |
| Service<br>Metadata-based Integrated eService Status of Application × |                                |                               |              |                                   |           |                  | ×  |                |       |        |       |        |
| Menu                                                                  |                                |                               |              |                                   |           |                  | -  |                | -     |        |       |        |
|                                                                       | Application Reference Number : |                               |              | ES002S210000027                   |           |                  | 11 |                |       |        |       |        |
| 矕 Manage Profile 🛛 🖌                                                  | Name of                        | f the Service :               |              | Application for Death Certificate |           |                  |    |                |       |        |       |        |
| O\$ Apply for services <                                              | Applied                        | By:                           |              | Asha D J                          |           |                  | 11 |                |       |        |       |        |
| View Status of Application ~                                          | Application due Date :         |                               |              | 21/05/2021                        |           |                  | ы  |                |       |        |       |        |
| Track application status                                              |                                |                               |              |                                   |           |                  | 11 |                |       |        |       |        |
| View Incomplete Application                                           | S.No.                          | Task Name                     | Form Details | Issued Document(s)                | Status    | Remarks          |    |                |       |        |       |        |
| <ul> <li>Revalidate Payment</li> <li>Modify Submissions</li> </ul>    | 1                              | Application Submission        | View         | Acknowledgement                   | Completed | NA               |    |                | E     | Get Da | ita   |        |
| Messages & Alerts <                                                   | 2                              | Push application data to DB   | NA           | Nil                               | Forwarded | View             |    |                |       |        |       |        |
|                                                                       | 3                              | Callback Webservice           | NA           | Output Certificate                | Delivered | View             | •  | Search:        |       |        |       |        |
|                                                                       |                                |                               |              |                                   |           | - 10 M           | le | Date 🐳         |       |        |       |        |
|                                                                       |                                |                               |              |                                   |           | Clo              | A  | stivate Willow | ndows |        |       |        |
|                                                                       | ung 1 to 1                     | of 1 entries                  |              |                                   |           |                  |    |                |       |        |       |        |
| € P Search for anything                                               | ung 1 to 1                     |                               | 🖻 🔟 🗖        | 🔒 🧿                               |           |                  |    |                | ê 🖵 i | 10.55  | BPM 1 | $\Box$ |

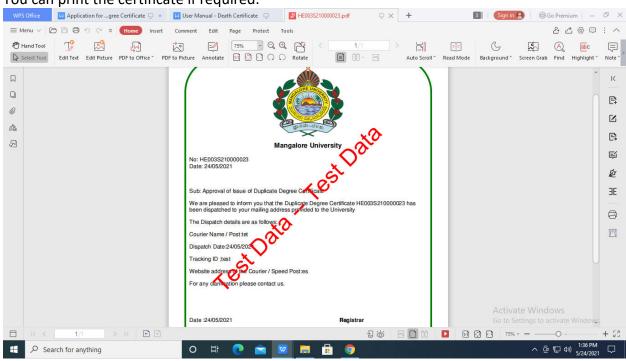

#### **Step 22** :Application for delivery assistance output certificate will be downloaded. You can print the certificate if required.